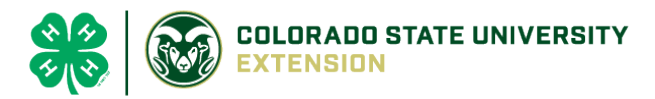

## 4-H Online Project Add/Drop Instructions

## NOTE: The deadline to add or drop 4-H projects is May 1, 2021.

- **4-Hers are responsible for completing ALL projects that they are enrolled in after May 1 including an e-record** and other requirements, if applicable. Please see page 14 of the [20-21 El Paso County Policies for Success](https://elpaso.extension.colostate.edu/wp-content/uploads/sites/44/2020/10/2020-2021-El-Paso-County-Policies-for-Success-Final.pdf) for more details
- Please be sure that your 4-Hers are enrolled in the correct project and unit! **Members can only enroll in the fair classes that correspond to the projects and units they are registered for in 4HOnline.**
- **Changes to projects or project units will NOT be made at the time of fair registration.**
- 1. Login to [4Honline.com](file://csushares/csu/4-H/2019-2020%20And%20BEYOND/4HOnline/2020-2021/Animal%20ID%20Guides/County%20Guide/co.4honline.com) using your family email and password to log in
- 2. Click "View", next to Member's Name
- 3. Locating the 'Projects' tab
	- **Desktop**, select "Projects" from the left side navigation

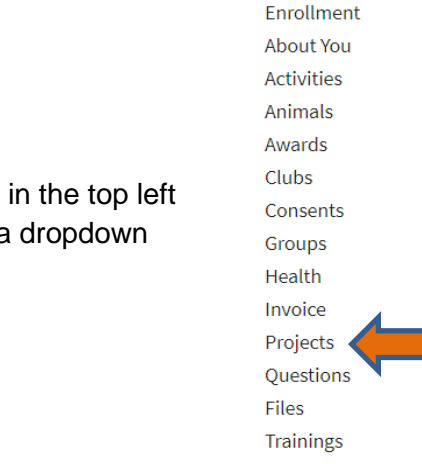

Tucker Jeter #221671

Sep 18, 2010

Profile Events

 $4-H$ 

Member List

View

**Smart Phone or Tablet, click on the 3 bars in the top left** corner. With either option, this will bring up a dropdown with a 'Projects' tab

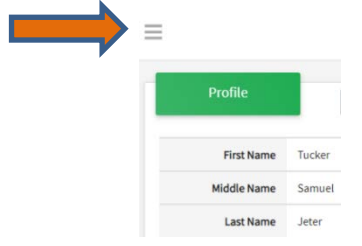

4. Add or drop projects by clicking the 'Edit' button on the top right side of the screen

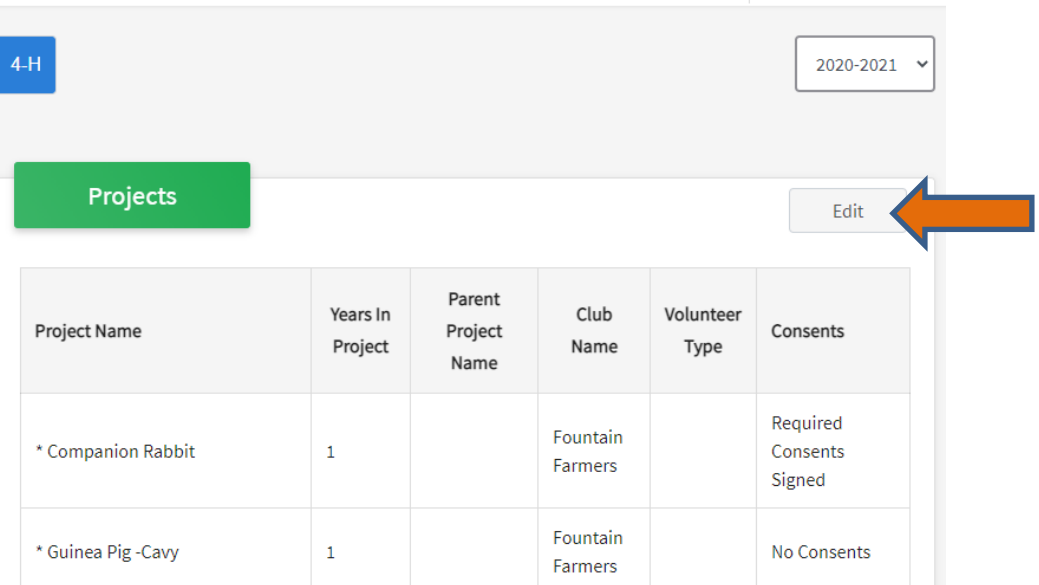

• The window below will pop up: **To drop a project:** select the trash can icon to the right of any project that you wish to delete

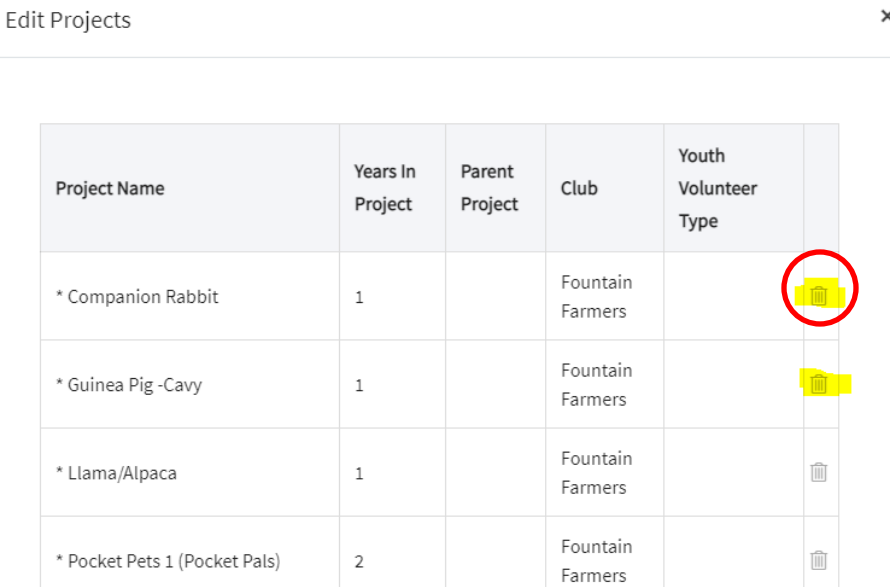

• **To add a project:** scroll to the bottom of the window and click on 'Select Projects'

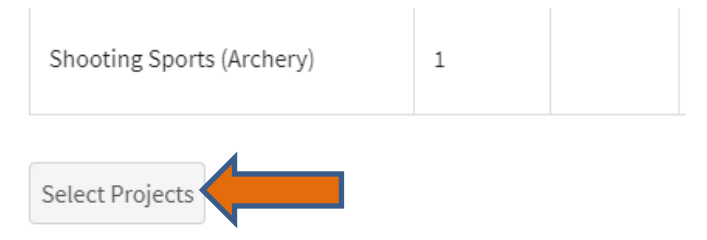

*Colorado State University, U.S. Department of Agriculture and El Paso CountyExtension Programs are available to all withoutdiscrimination.*

• The following window will appear where you can 'Select' and then 'Add' projects

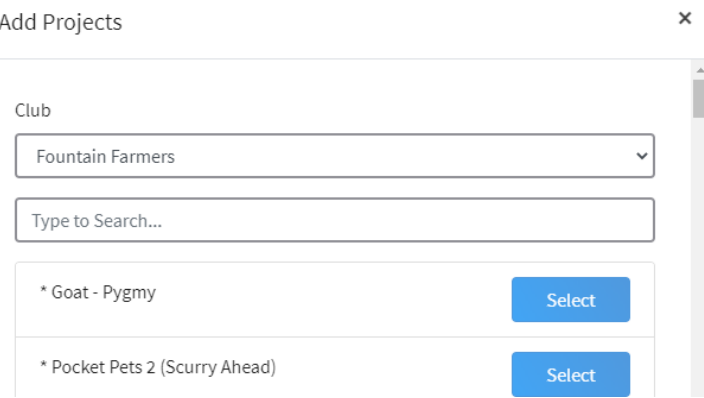

• Don't forget to enter the appropriate 'Years in Project', if applicable

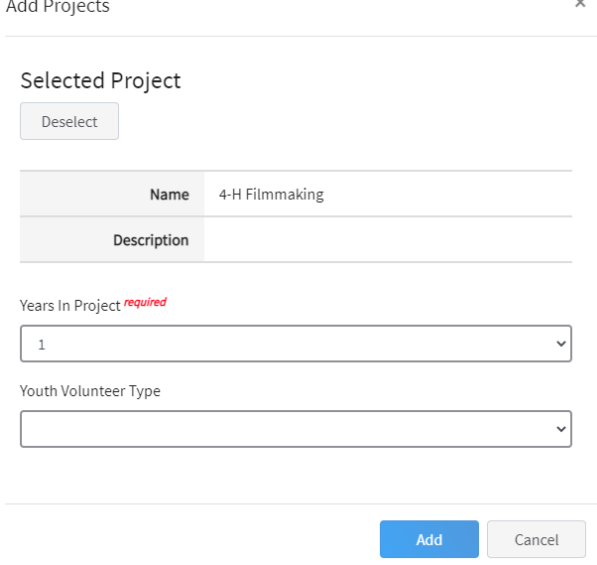

## 5. Edit another member's projects

- Once finished, click on 'Member List' tab in red on the top left corner of your screen to select a different 4-Her's account to edit
- **Smart Phone or Tablet**, click on the 3 bars in the top left corner. This will bring up a dropdown with a 'Member List' tab

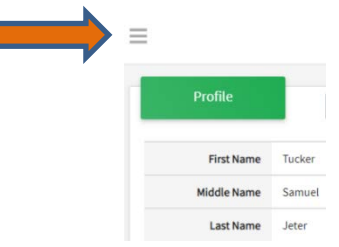

If you encounter issues with this process, please email [Karla.Wiesner@colostate.edu](mailto:Karla.Wiesner@colostate.edu) or call 719-520-7698 by 11:59pm on May 1.